# ІНСТРУКЦІЯ ДЛЯ ФІЗИЧНИХ АБО ЮРИДИЧНИХ ОСІБ

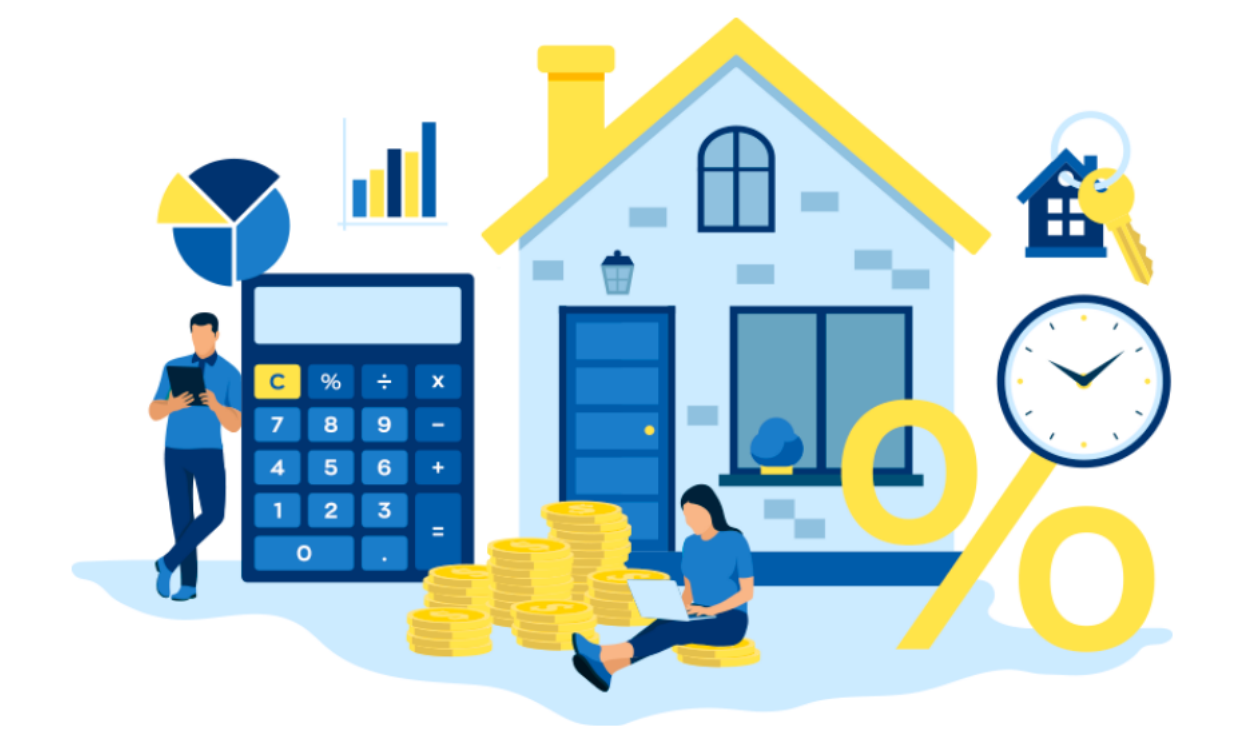

## **«ПОДАННЯ ЗАЯВ НА РЕЦЕНЗУВАННЯ ЗВІТІВ ПРО ОЦІНКУ МАЙНА»**

### **КАБІНЕТ КОРИСТУВАЧА ЄДИНОЇ БАЗИ ДАНИХ ЗВІТІВ ПРО ОЦІНКУ**

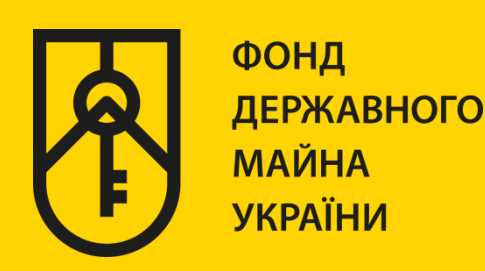

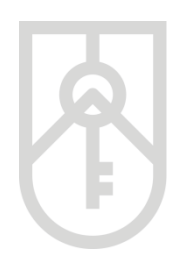

Фізична та юридична особа, на запит якої складається звіт про оцінку або суб'єкт оціночної діяльності (оцінювач) (далі – заявник) **має право протягом п'яти робочих днів з дня відмови** (а саме формування повідомлення про відмову у реєстрації звіту про оцінку в єдиній базі даних звітів про оцінку) звернутися в електронній формі або письмово до Фонду державного майна України (далі – Фонд) із заявою про забезпечення рецензування звіту про оцінку майна.

Для направлення заявником звіту про оцінку майна на рецензування до Фонду необхідно за допомогою веб браузера (Google Chrome (версія не нижче 91), Mozilla FireFox (версія не нижче 89) та Opera (версія не нижче 77)) перейти за посиланням **http://evaluation.spfu.gov.ua/** на сторінку кабінету користувача єдиної бази даних звітів про оцінку (далі - Кабінет)

Підказки позначені червоними прямокутниками на малюнках, а кроки – виділені жовтим кольором

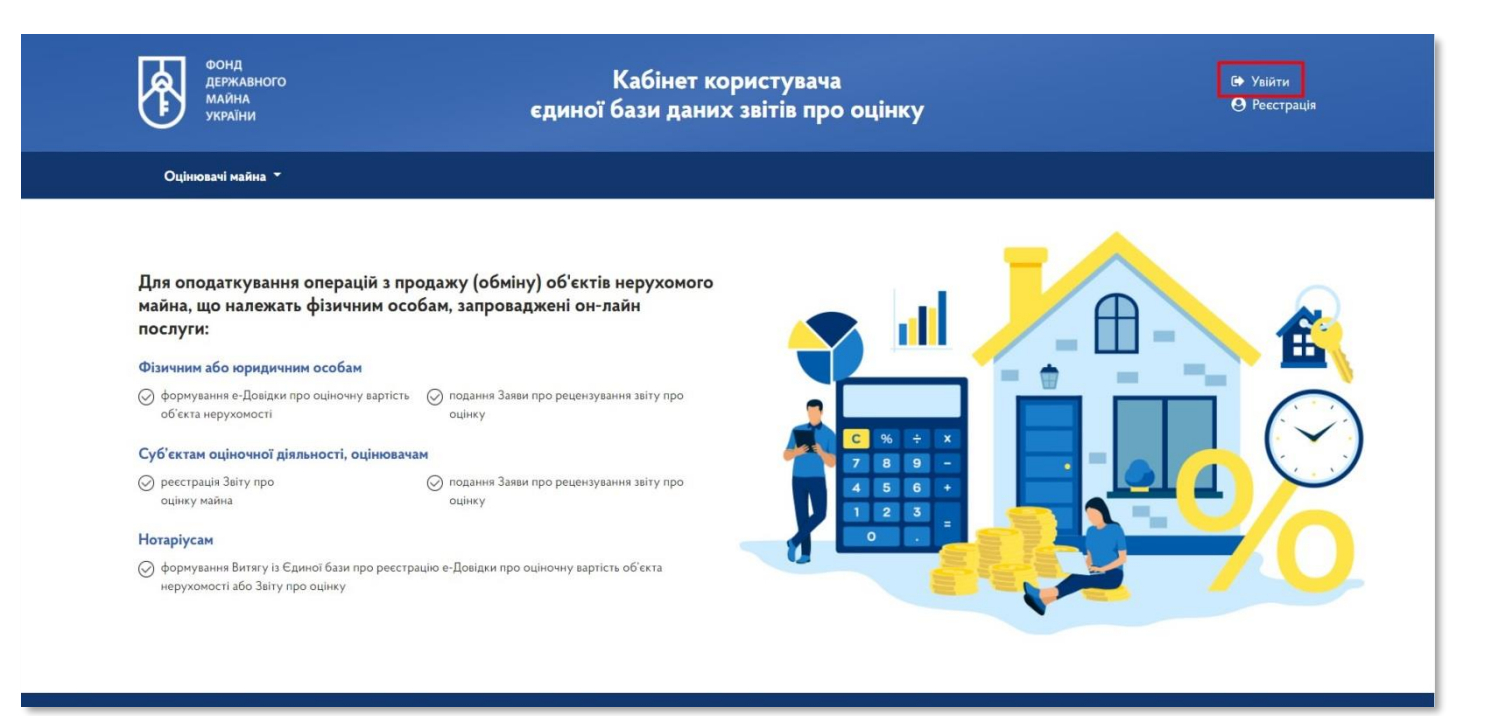

**01**

### На сторінці Кабінету натисніть на посилання **«Увійти»**, та у вікні меню оберіть пункт

#### **«Подання заяв на рецензування звітів про оцінку майна»**

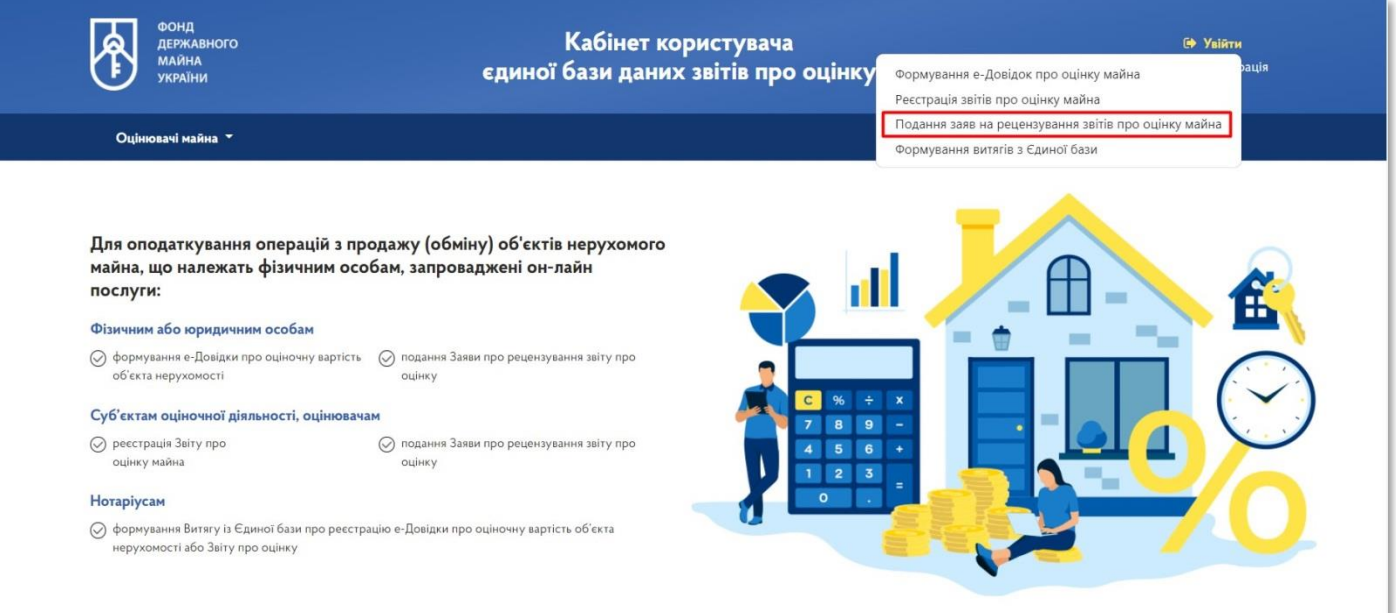

**02** В меню входу в систему оберіть тип особи

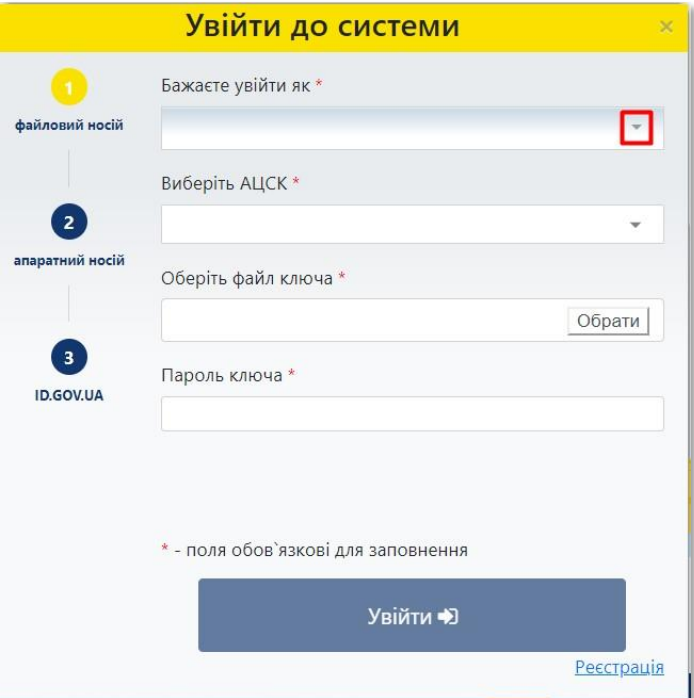

#### **03** Оберіть пункт **«Фізична особа»** або **«Юридична особа»**

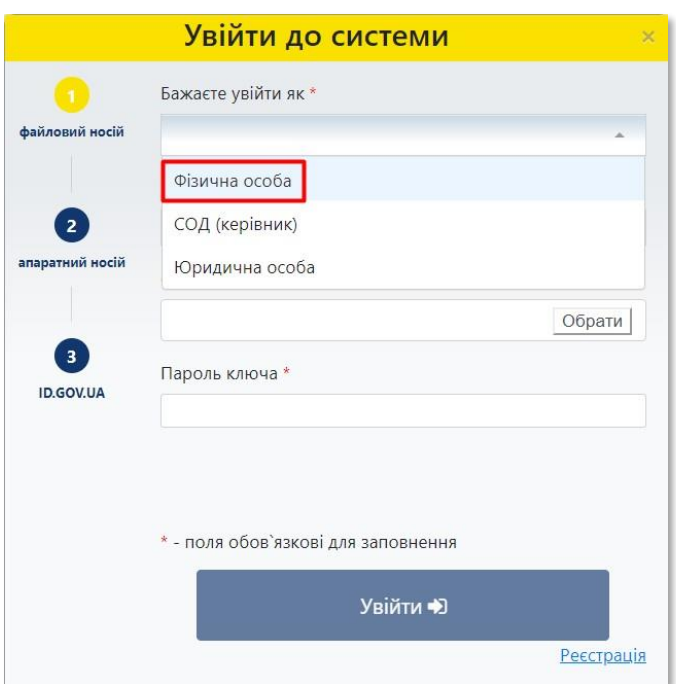

**04**

У списку, що випадає оберіть надавача електронних довірчих послуг, яким Вам видано ключ, та який Ви використовуєте для входу у систему

У разі необхідності прокрутить список натискаючи на трикутник

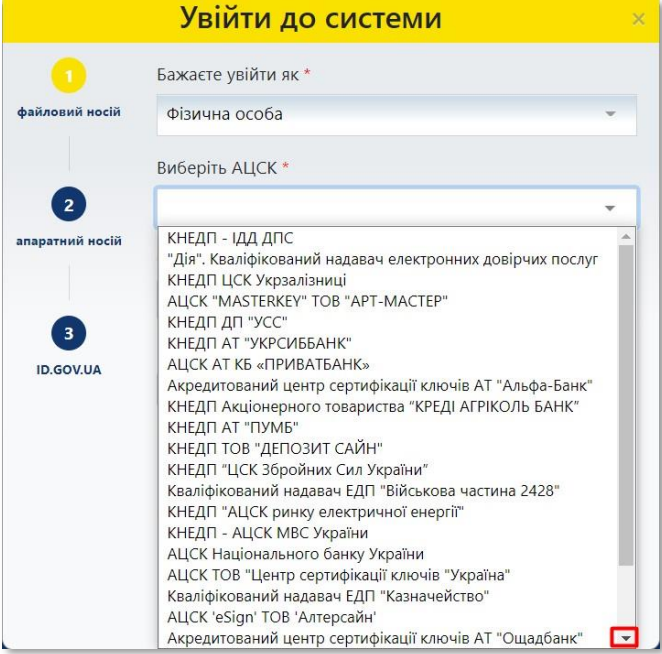

#### **05** Встановіть курсор на відповідному пункті меню

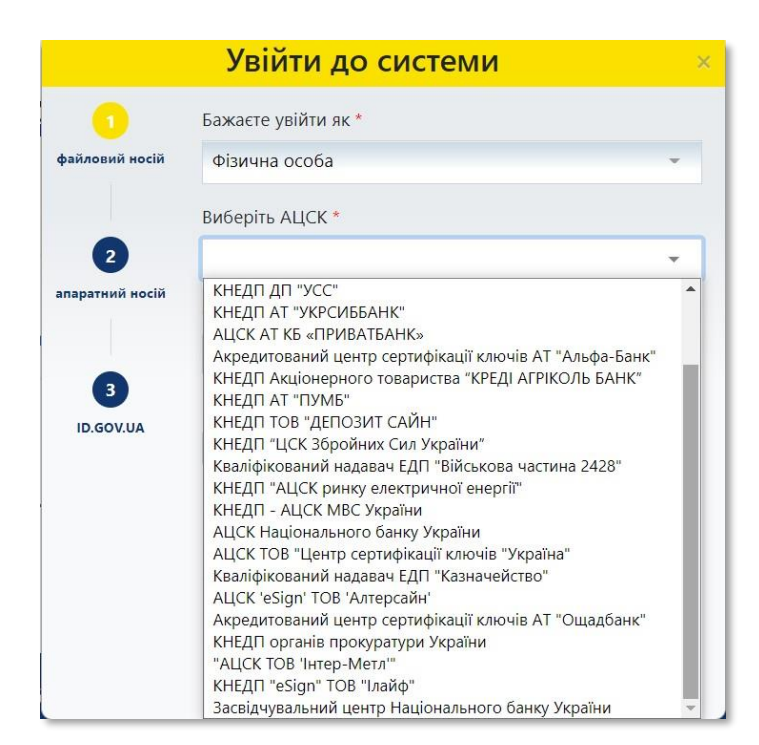

**06** Перейдіть до вибору файлу ключа

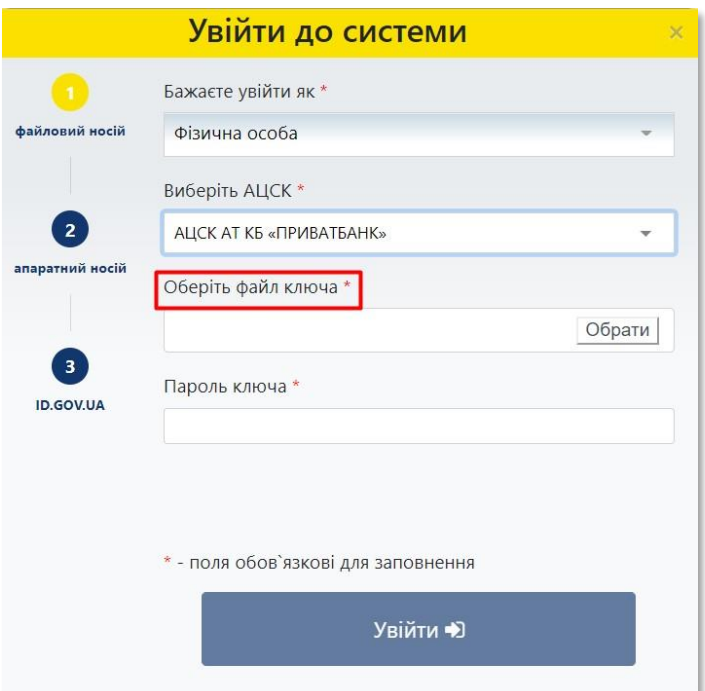

#### **07** Натисніть на кнопку **«Обрати»**

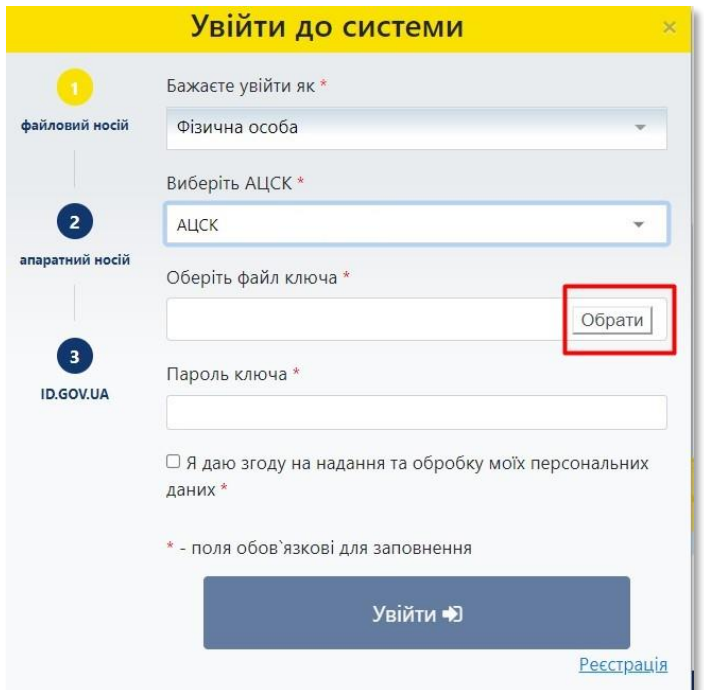

#### **08** Знайдіть файл ключа з урахуванням місця його збереження

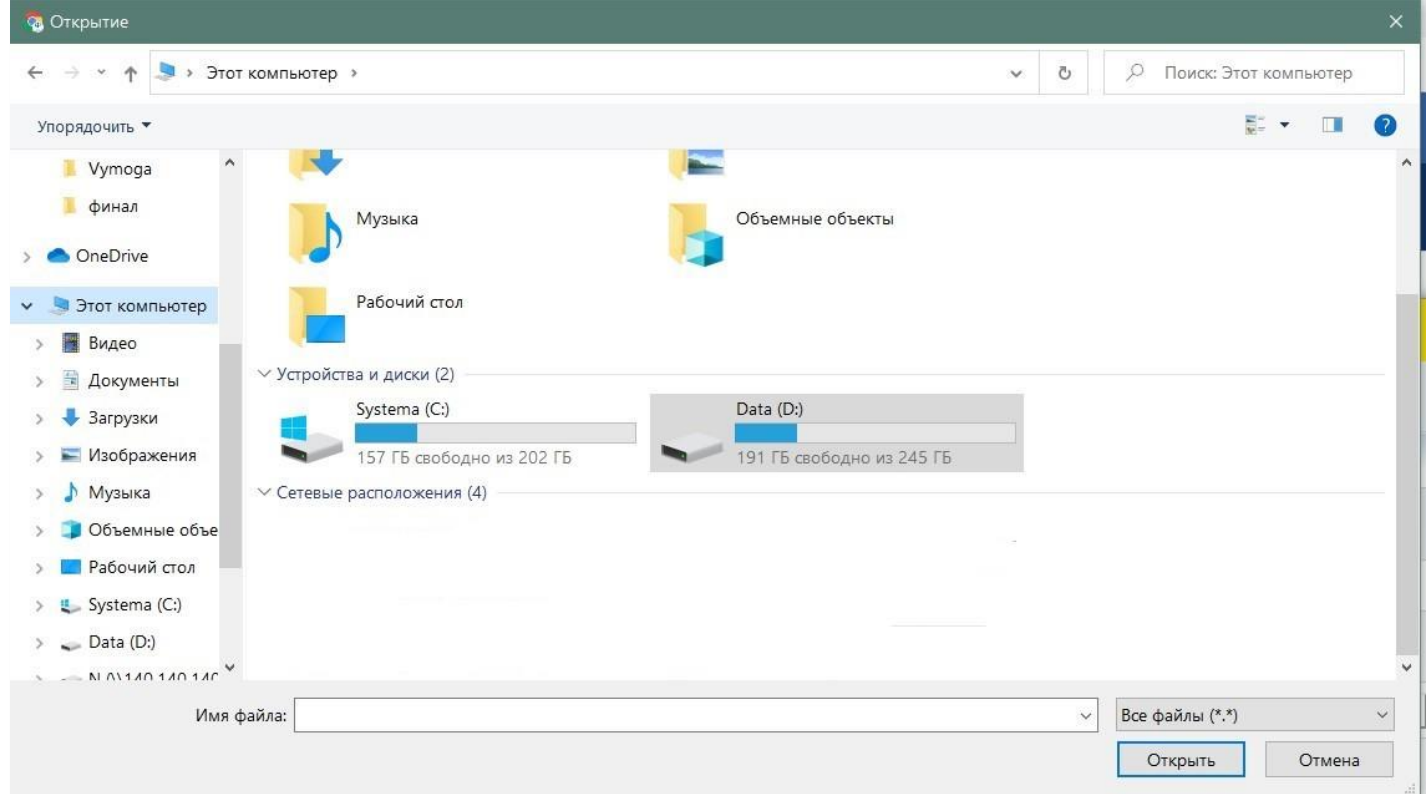

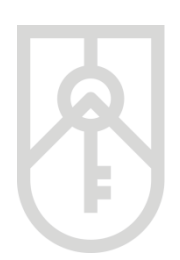

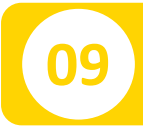

#### **09** Натисніть на кнопку **«Відкрити»**

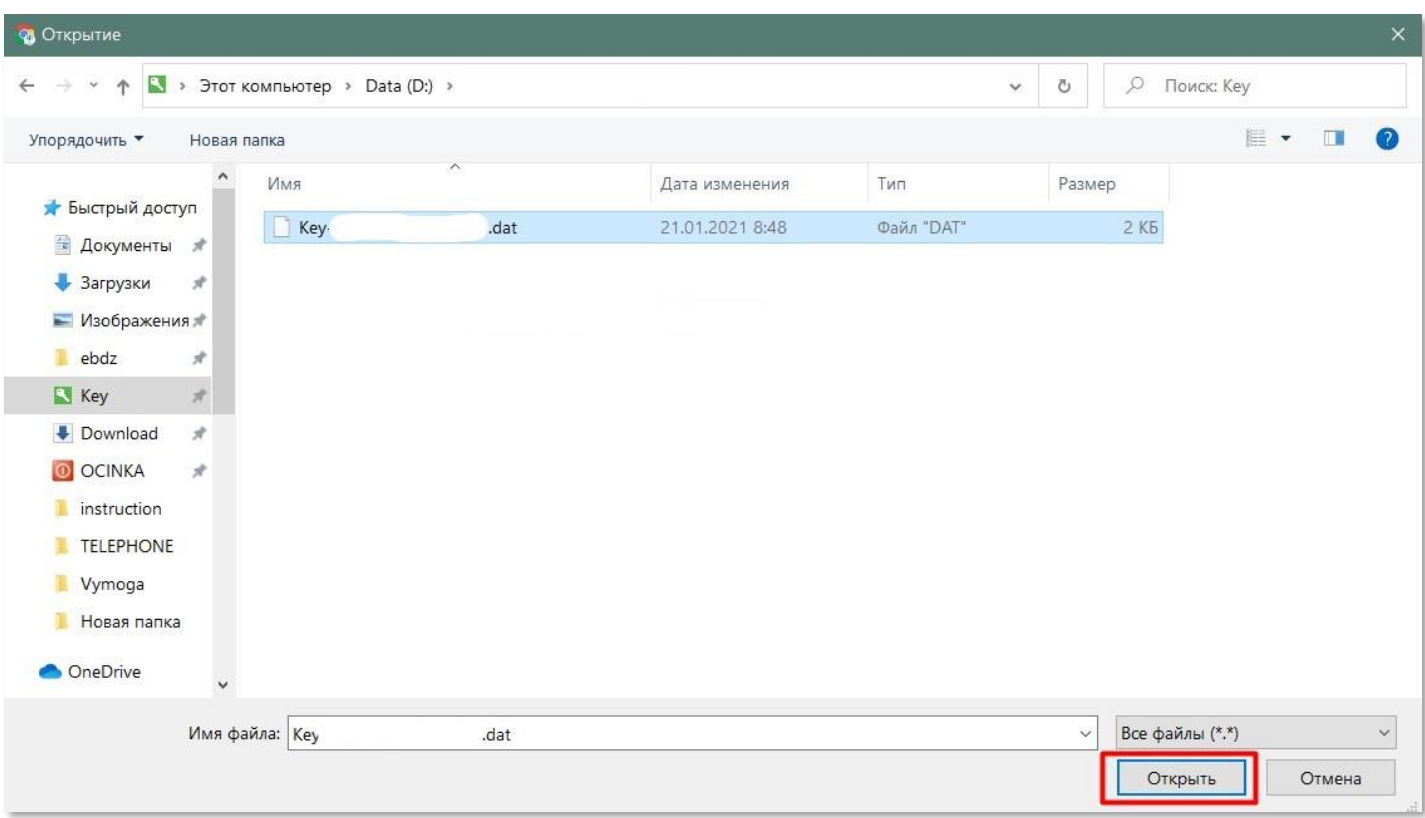

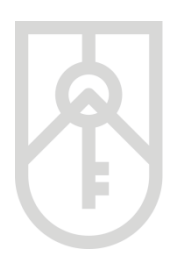

**10**

ФОНД **ДЕРЖАВНОГО МАЙНА УКРАЇНИ** 

Введіть пароль ключа. У цілях безпеки при вводі символів паролю на екрані відображаються крапки *Зверніть увагу на мову введення паролю та регістр (великі та малі літери) та перевірте, чи не була натиснута клавіша «Caps Lock» (всі літери великі)*

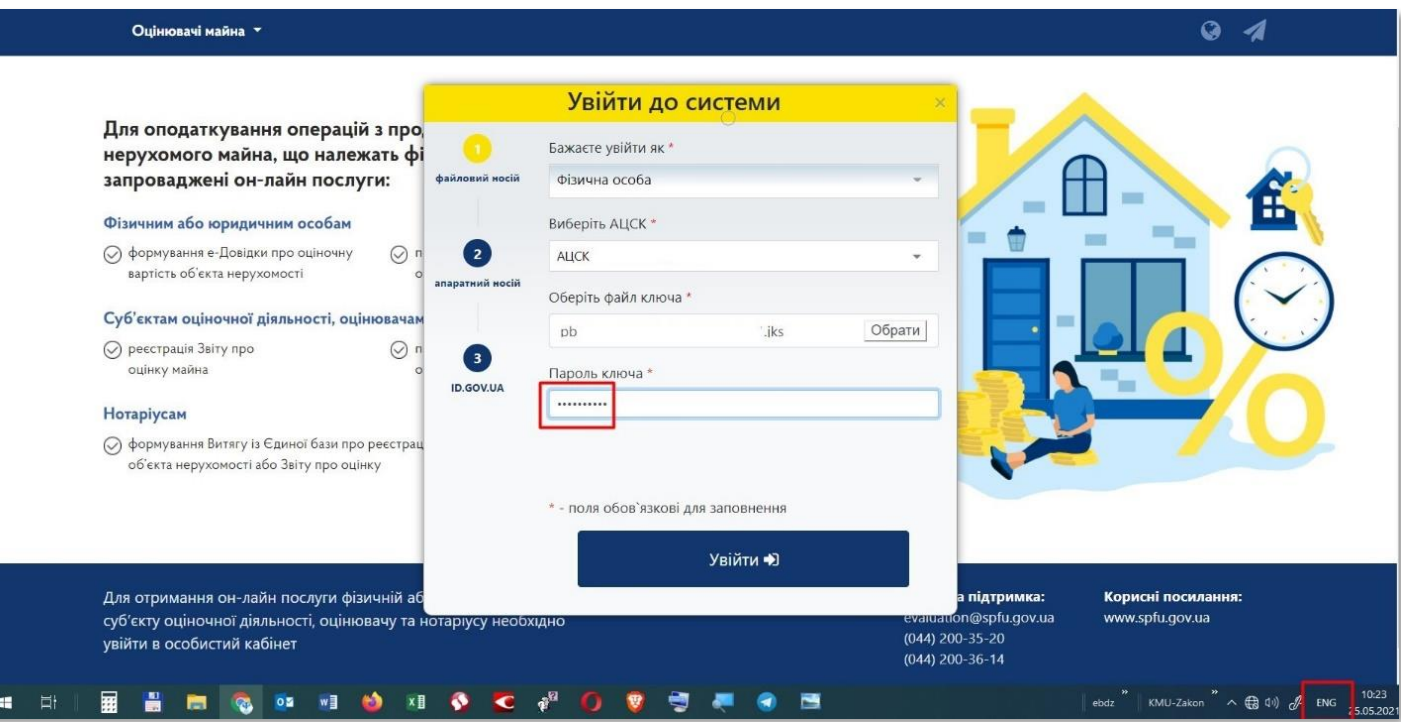

**11**

#### Поставте галочку на дозвіл обробки персональних даних та натисніть кнопку **«Увійти»**

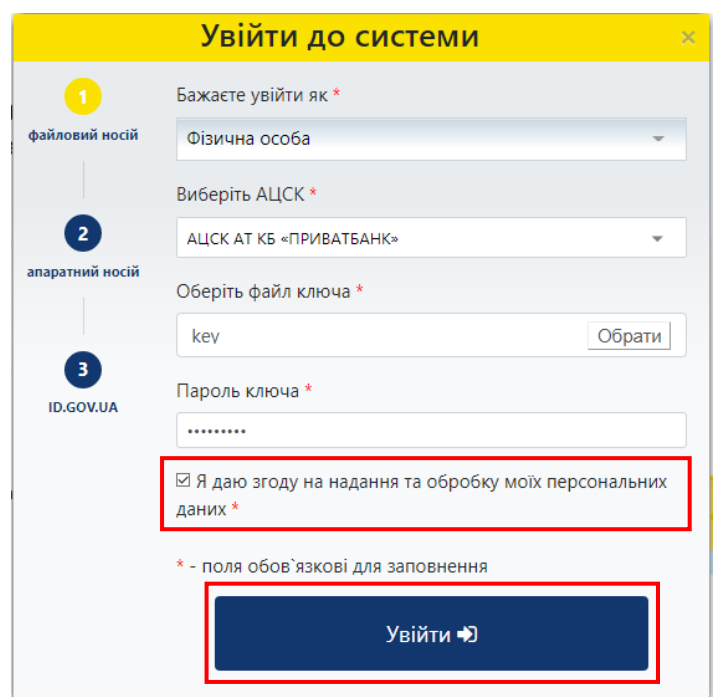

**12** На сторінці Кабінету натисніть на посилання **«Рецензування звітів»**

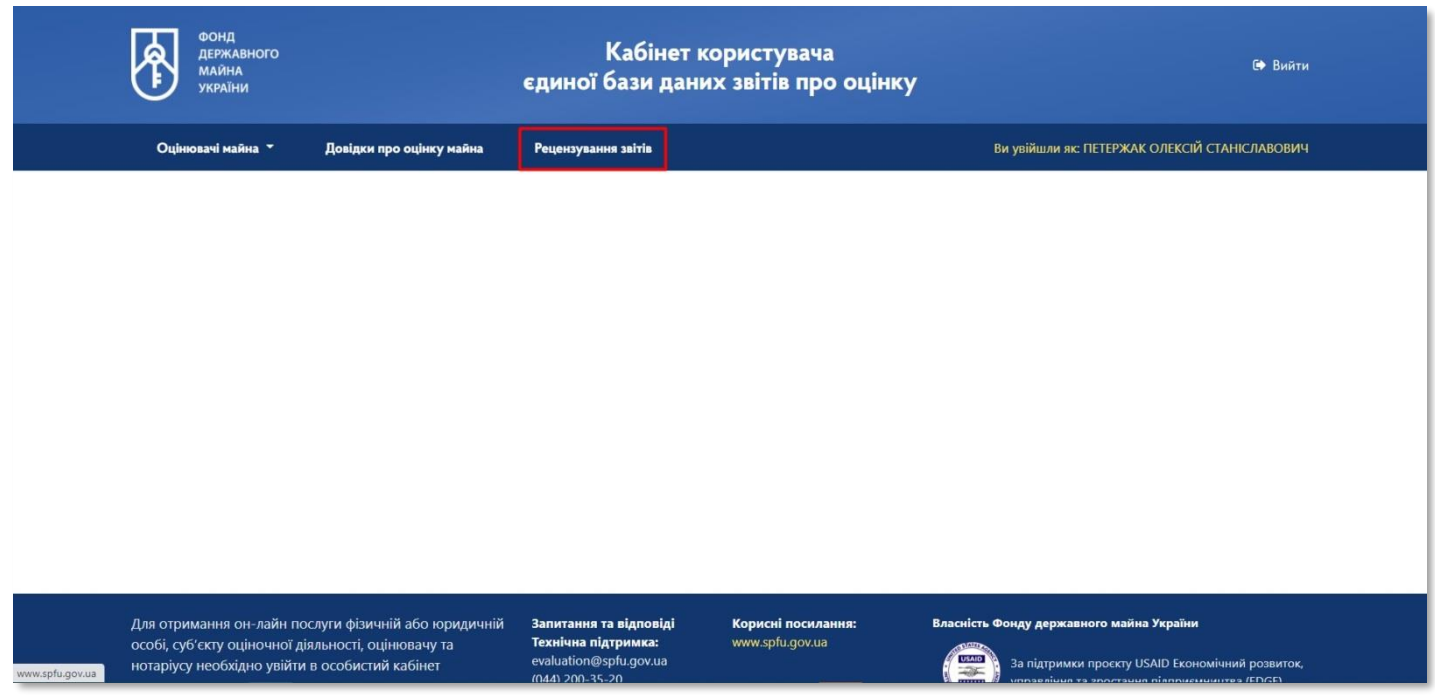

**13**

#### Введіть в поле **«Пароль пошуку»** відповідний пароль пошуку звіту про оцінку майна

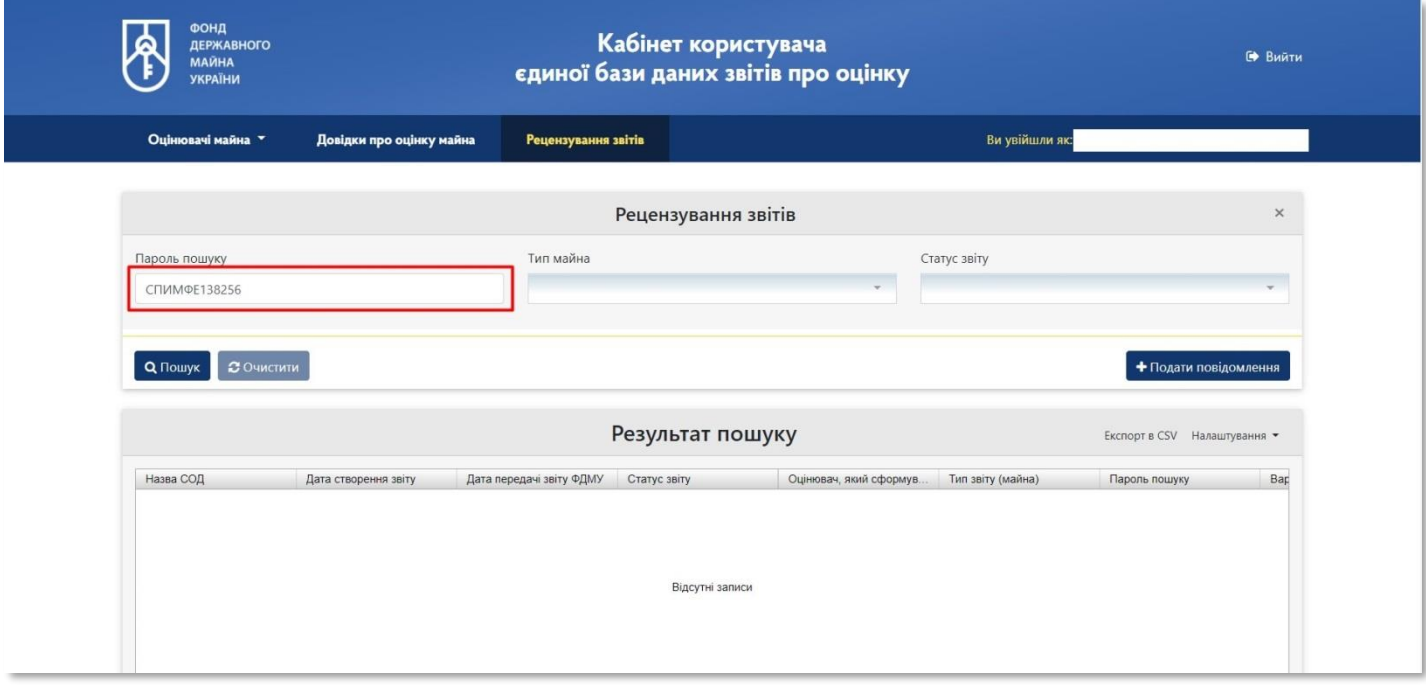

**14**

#### Для подання повідомлення про рецензування натисніть на кнопку **«+Подати повідомлення»**

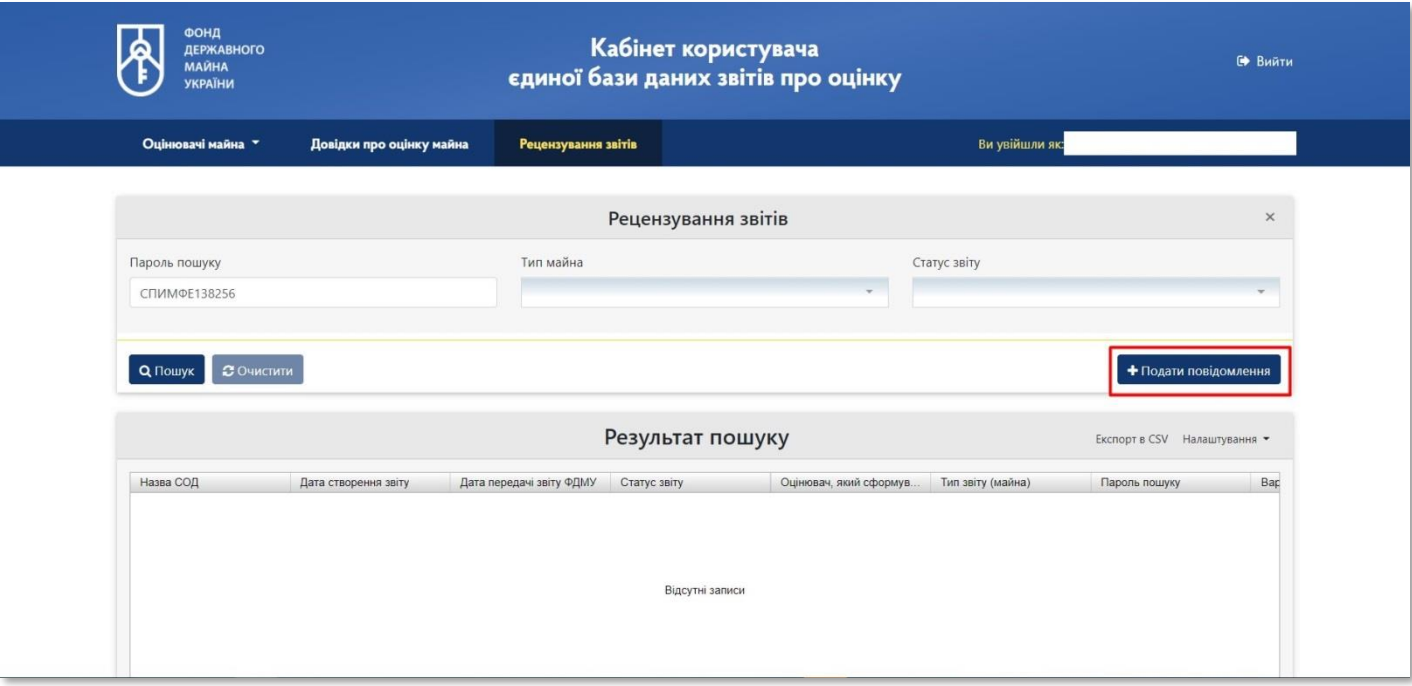

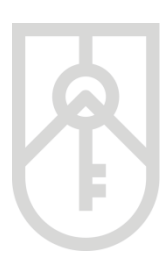

**15**

**16**

ФОНД **ДЕРЖАВНОГО МАЙНА УКРАЇНИ** 

У вікні, що відкриється, міститься перелік файлів, серед яких є звіт про оцінку майна, який був завантажений до Єдиної бази оцінювачем при внесенні інформації з відповідного звіту про оцінку майна

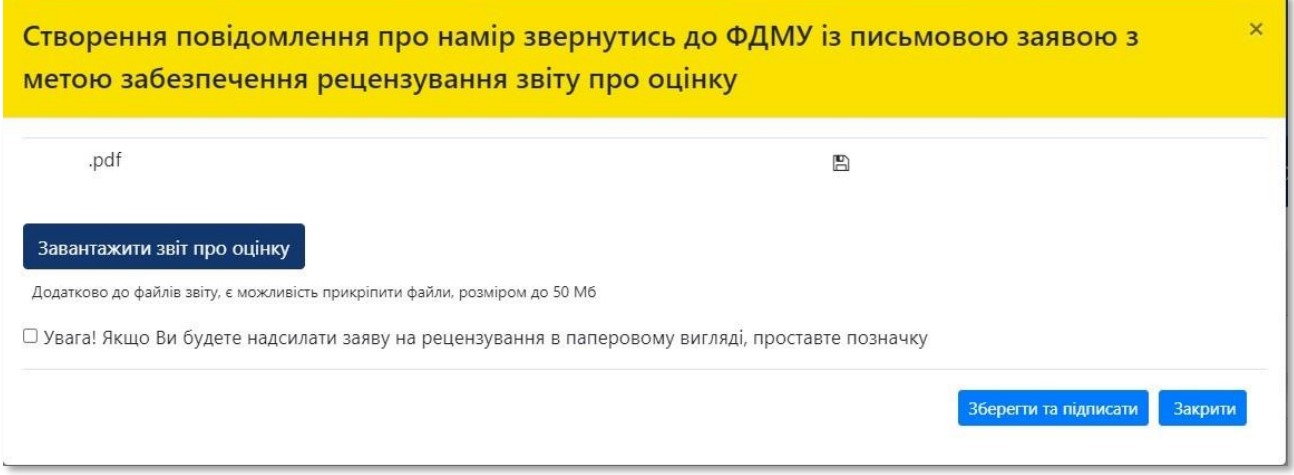

Оберіть потрібний звіт про оцінку, а також при необхідності можете додати матеріали натиснувши на кнопку **«Завантажити звіт про оцінку»**

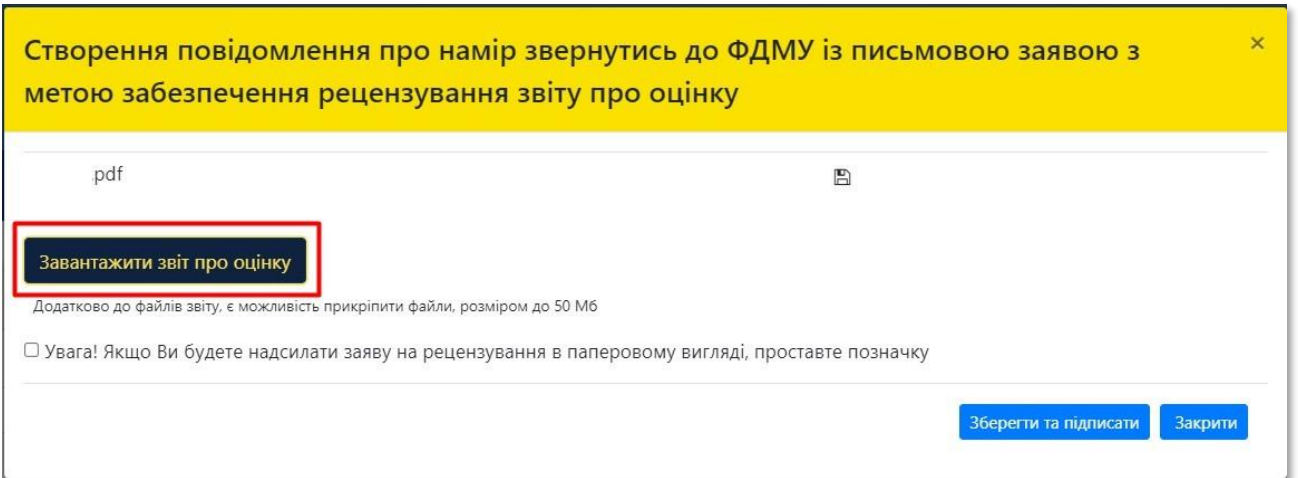

**17**

Обов'язково завантажте **електронну версію договору на проведення оцінки майна**. Для цього знайдіть відповідний файл з урахуванням місця його збереження та натисніть на кнопку **«Відкрити»**

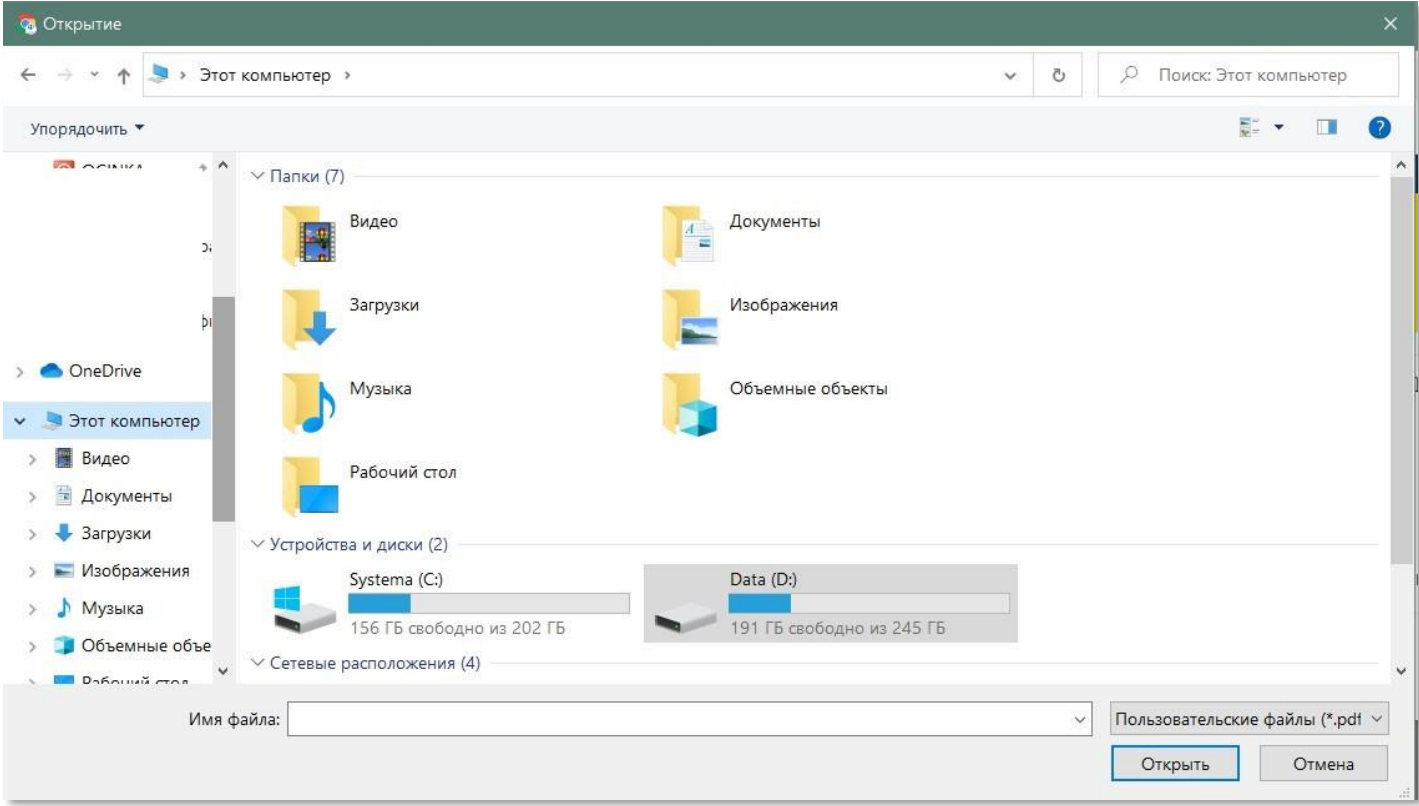

**18** При відправленні заяви в паперовому вигляді на рецензування до Фонду, необхідно поставити відповідну позначку

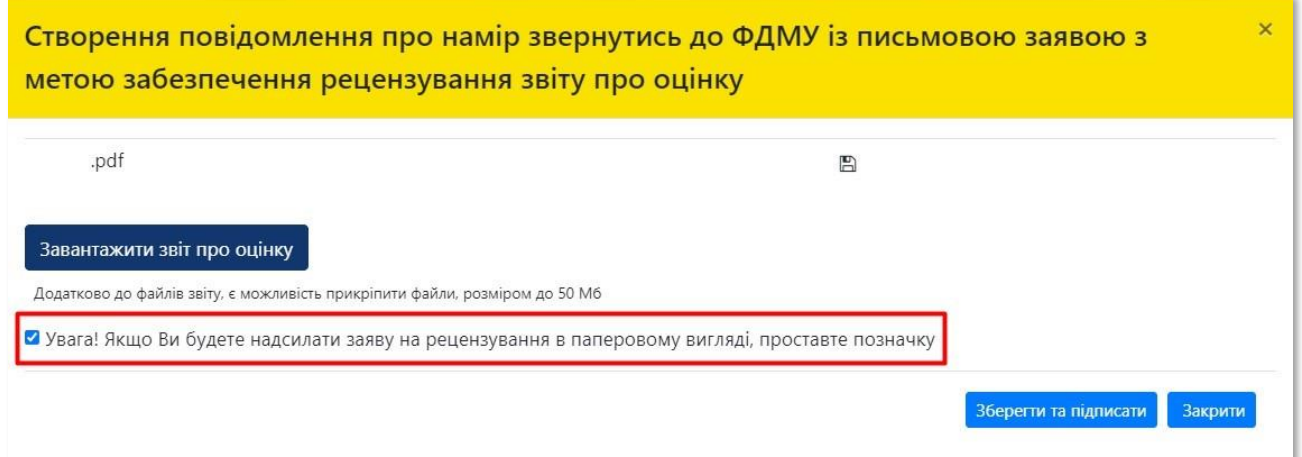

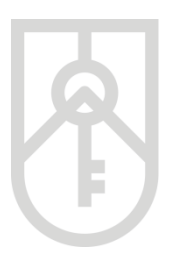

У разі подання заявником до Фонду заяви про забезпечення рецензування звіту про оцінку у паперовій формі до такої заяви додається прошитий (прошнурований), пронумерований оригінал звіту про оцінку майна, належним чином засвідчена копія договору на проведення оцінки майна, а також повідомлення про відмову у реєстрації звіту про оцінку в Єдиній базі. При цьому звіт про оцінку майна та договір на проведення оцінки майна надаються для забезпечення рецензування з дотриманням вимог Закону України «Про захист персональних даних».

#### **19** Для відправлення повідомлення про рецензування до Фонду натисніть кнопку **«Зберегти та підписати»**

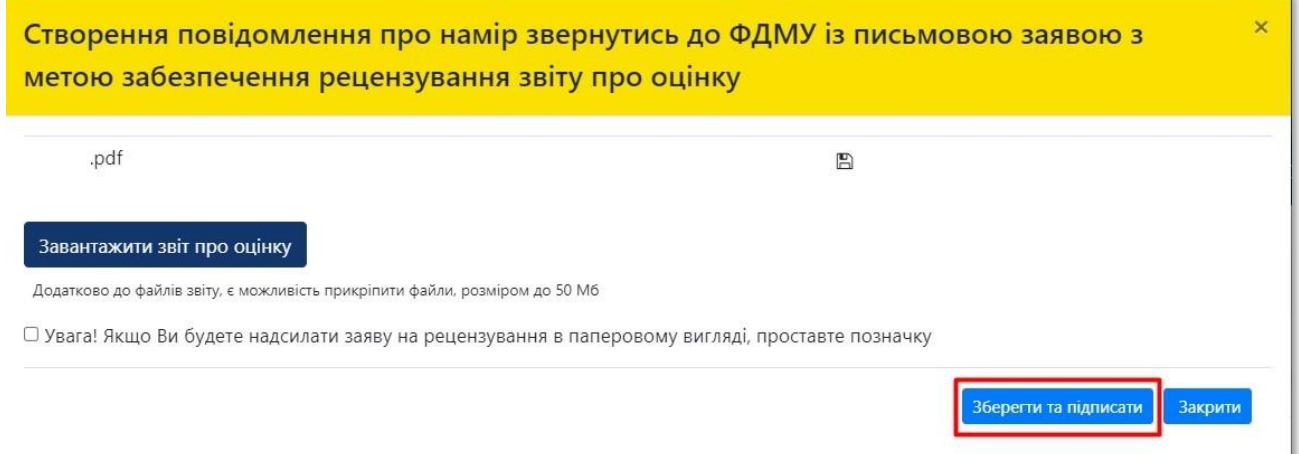

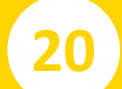

#### **20** У вікні, що з'явиться підтверджуємо відправлення повідомлення

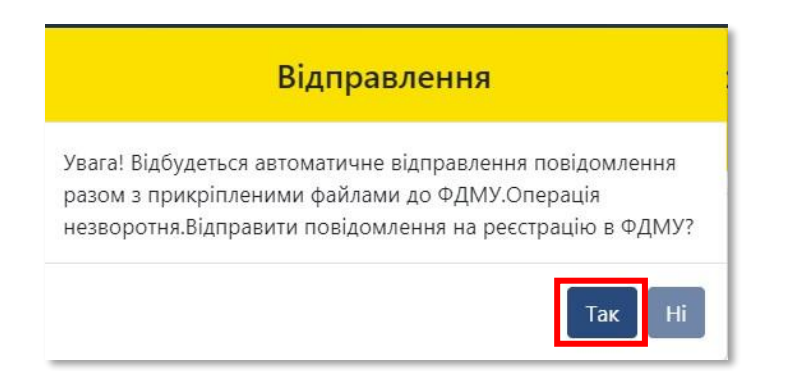

**21**

**22**

Відкриється вікно з даними відправленого повідомлення. Поля **«Дата повідомлення»** та **«Заявник»** заповнюються автоматично. У разі необхідності для перегляду, копіювання та друку натисніть на кнопку **«Друк заяви про рецензування»**

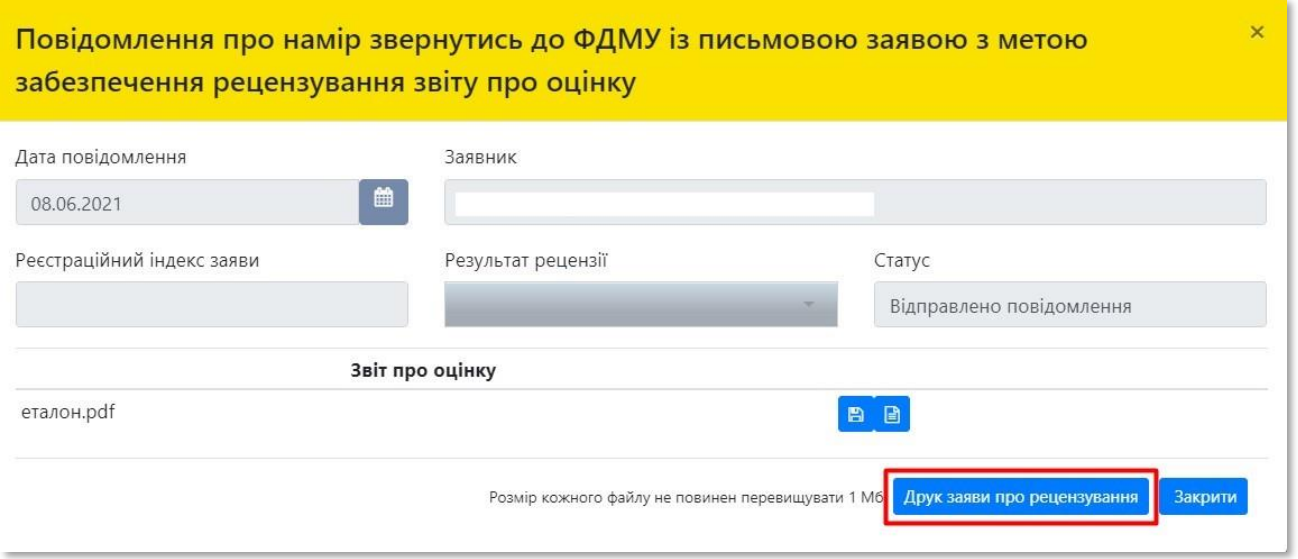

Система відкриє **«Заяву про забезпечення рецензування звіту про оцінку майна»**, яка створена у форматі (PDF) У разі необхідності прокручуємо заяву натискаючи на трикутник

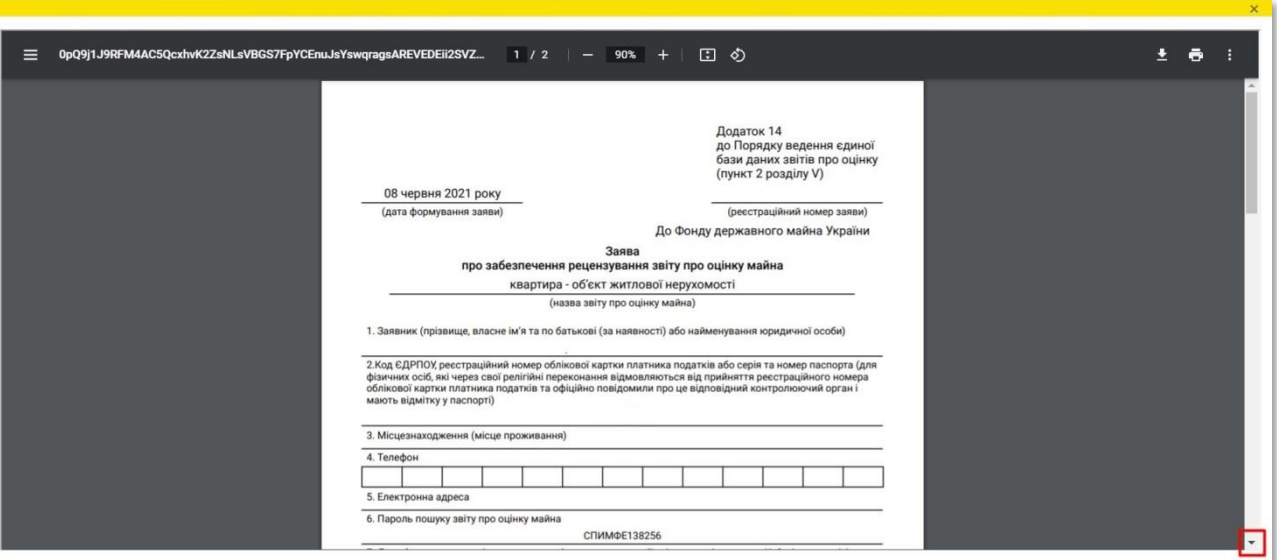

**23** Для друку заяви натисніть на кнопку **«Друк»** 

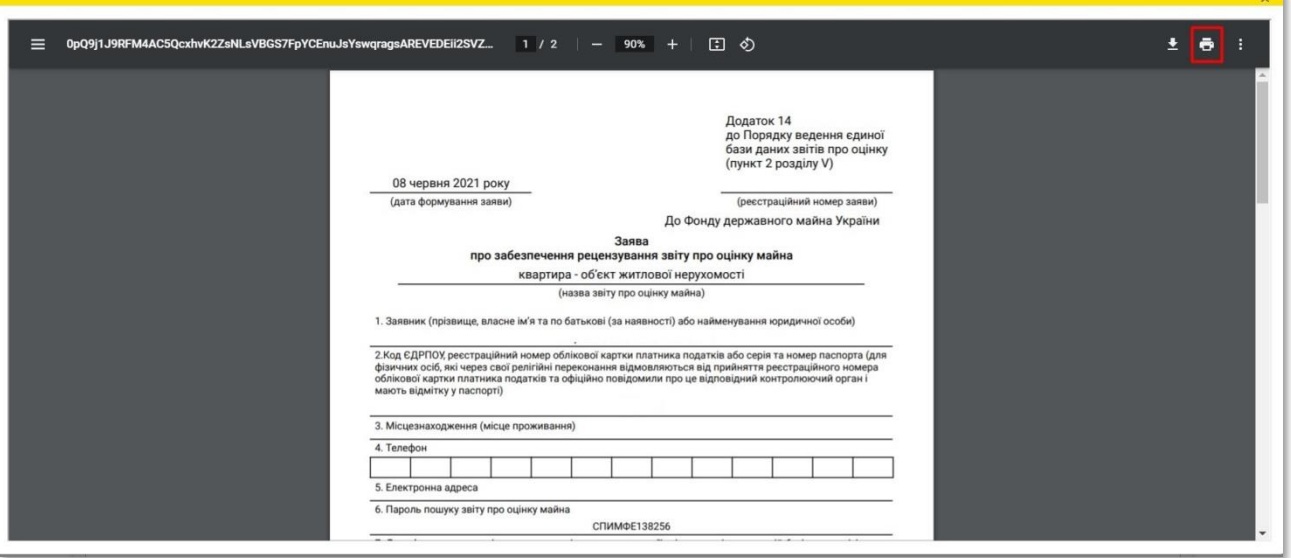

**24** Заяву можна зберегти на комп'ютері. Для збереження натисніть на кнопку **«Зберегти»**

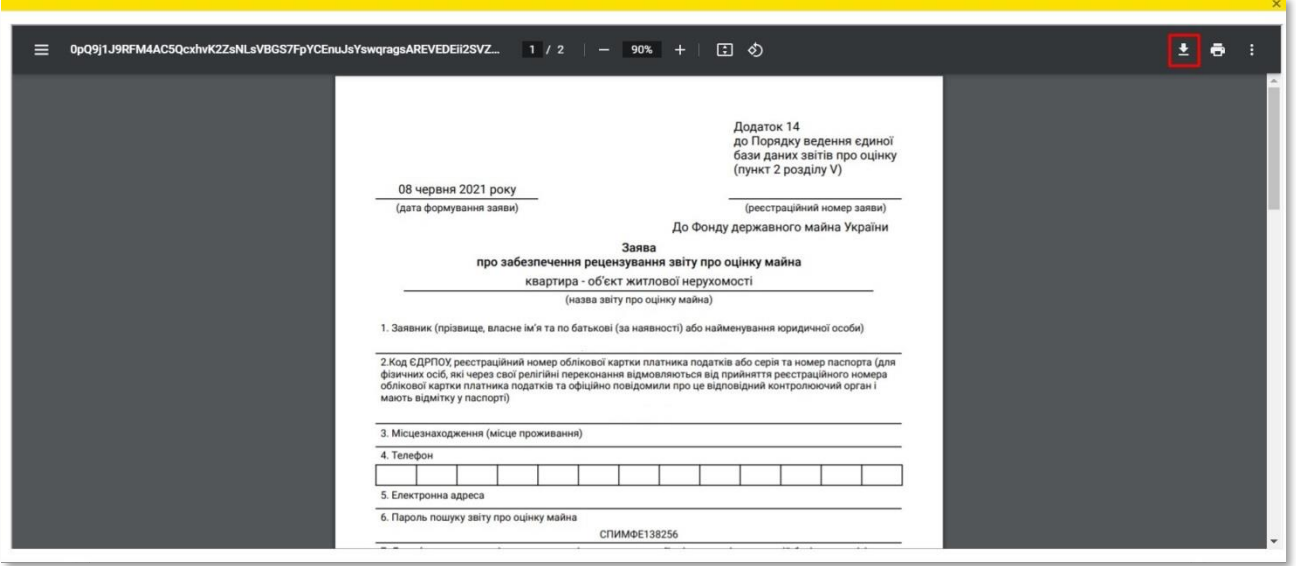

**25**

**26**

В розділі **«Результати пошуку»** відображуються дані щодо усіх заяв на рецензування направлених заявником. Якщо натиснути на зелену кнопку у відповідному рядку стовпчика **«Дії»**, то можна переглянути дані щодо процесу рецензування звіту про оцінку

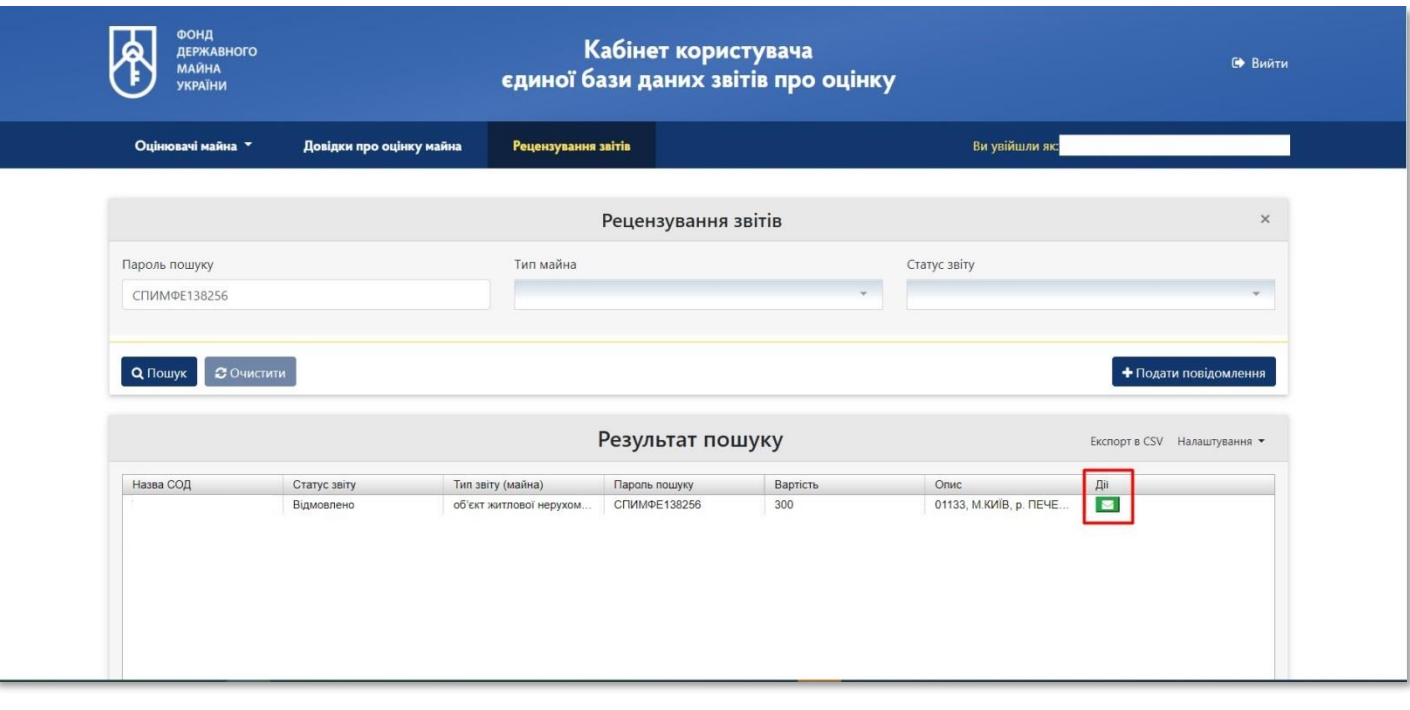

Заява про забезпечення рецензування звіту про оцінку майна автоматично отримує реєстраційний номер та дату формування Заяви. Статус змінюється на **«Заяву зареєстровано»** 

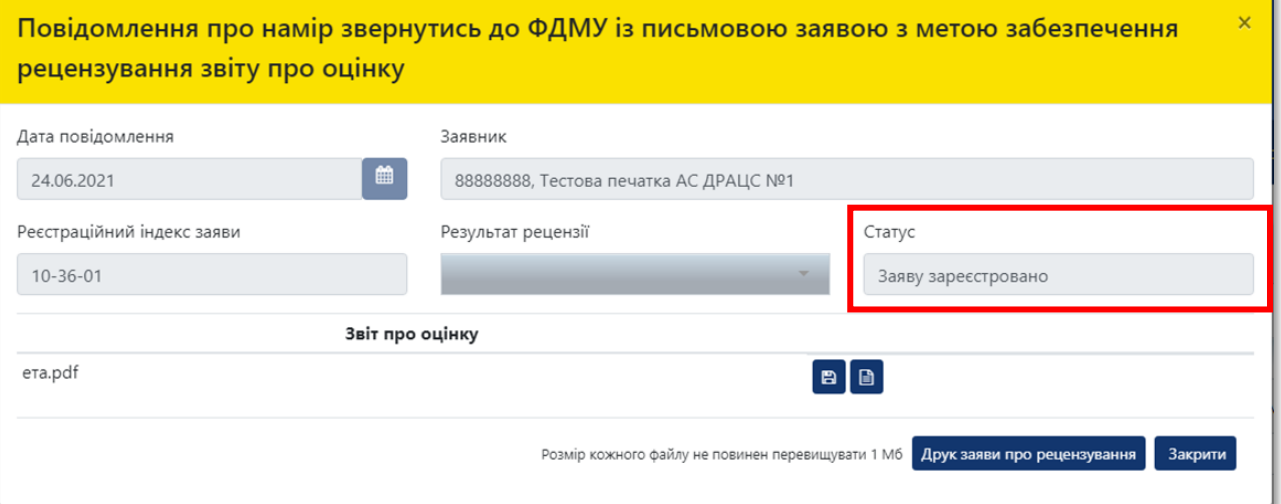

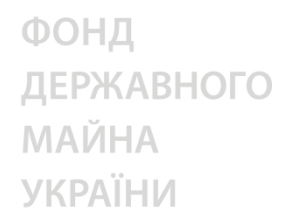

**27**

Протягом п'яти робочих днів Фонд розглядає подану Заяву та приймає рішення про забезпечення рецензування звіту про оцінку майна або відмову у рецензуванні. У разі прийняття позитивного рішення статус змінюється на **«Визначено рецензента»**

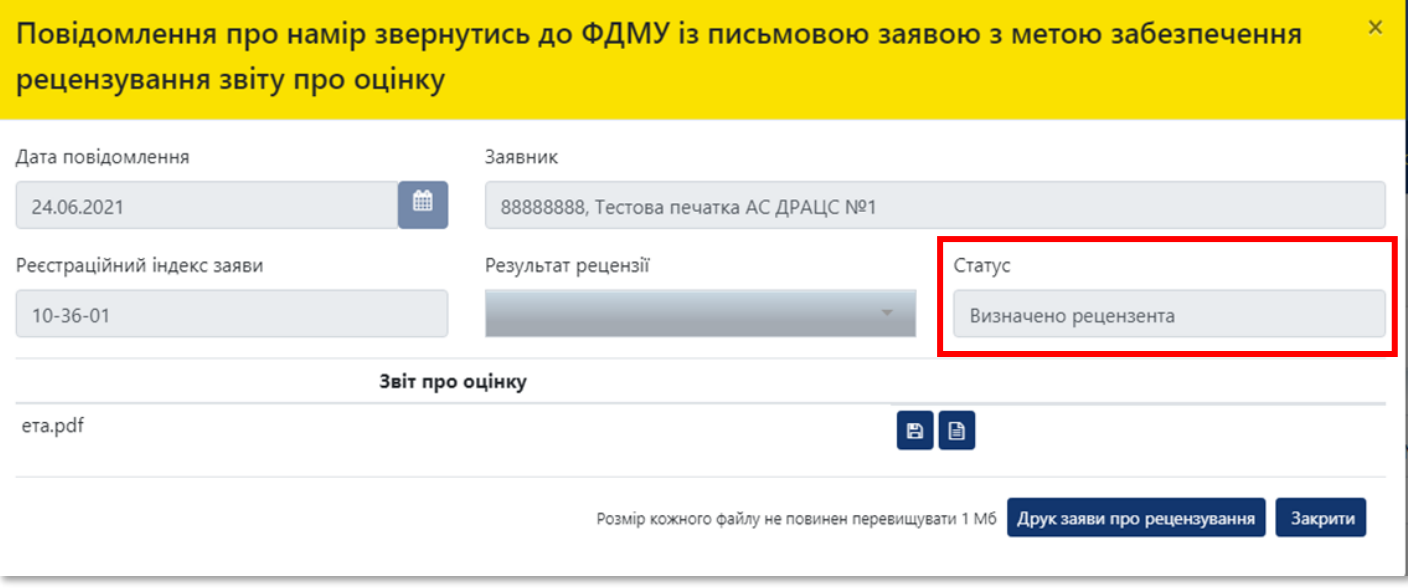

Фонд приймає рішення про відмову у розгляді Заяви у разі, якщо заявником не надано принаймні одного з документів (заява, повідомлення про відмову у реєстрації звіту про оцінку в Єдиній базі, електронна версія звіту про оцінку майна та висновку про вартість, електронна версія договору на проведення оцінки майна), а також надання неякісного документа, що унеможливлює його прочитання у повному обсязі або частково.

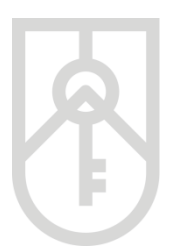

У Єдиній базі підлягає реєстрації виключно звіт про оцінку, щодо якого завершено процедуру складання, підписаний керівником суб'єкта оціночної діяльності та оцінювачем(ами), який(і) безпосередньо брали участь у його складанні.

**Електронні версії звітів про оцінку** підлягають збереженню в Єдиній базі виключно з накладеними кваліфікованим електронним підписом або удосконаленим електронним підписом, який базується на кваліфікованих сертифікатах відкритих ключів оцінювача(ів), який(і) безпосередньо проводили оцінку, та кваліфікованим електронним підписом або удосконаленим електронним підписом, який базується на кваліфікованих сертифікатах відкритих ключів керівника суб'єкта оціночної діяльності, або кваліфікованою електронною печаткою, або удосконаленою електронною печаткою, які базуються на кваліфікованих сертифікатах відкритих ключів суб'єкта оціночної діяльності. Такі звіти про оцінку, внесені до Єдиної бази, вважаються підписаними оцінювачем(ами), який(і) безпосередньо проводили оцінку, та керівником суб'єкта оціночної діяльності, і прирівнюються до оригіналів звітів про оцінку.

**Електронна версія договору** на проведення оцінки майна повинна містити документ у форматі, що відображає підписи та печатки (у разі наявності) сторін – скан копія**.**

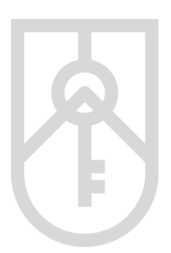

У разі позитивного результату рецензування звіту про оцінку (звіт повністю відповідає вимогам нормативно-правових актів з оцінки майна; звіт у цілому відповідає вимогам нормативно-правових актів з оцінки майна, але має незначні недоліки, що не вплинули на достовірність оцінки) статус звіту змінюється на **«Дозволено реєстрацію»**

#### **28** Натисніть на кнопку **«Подати на реєстрацію»**

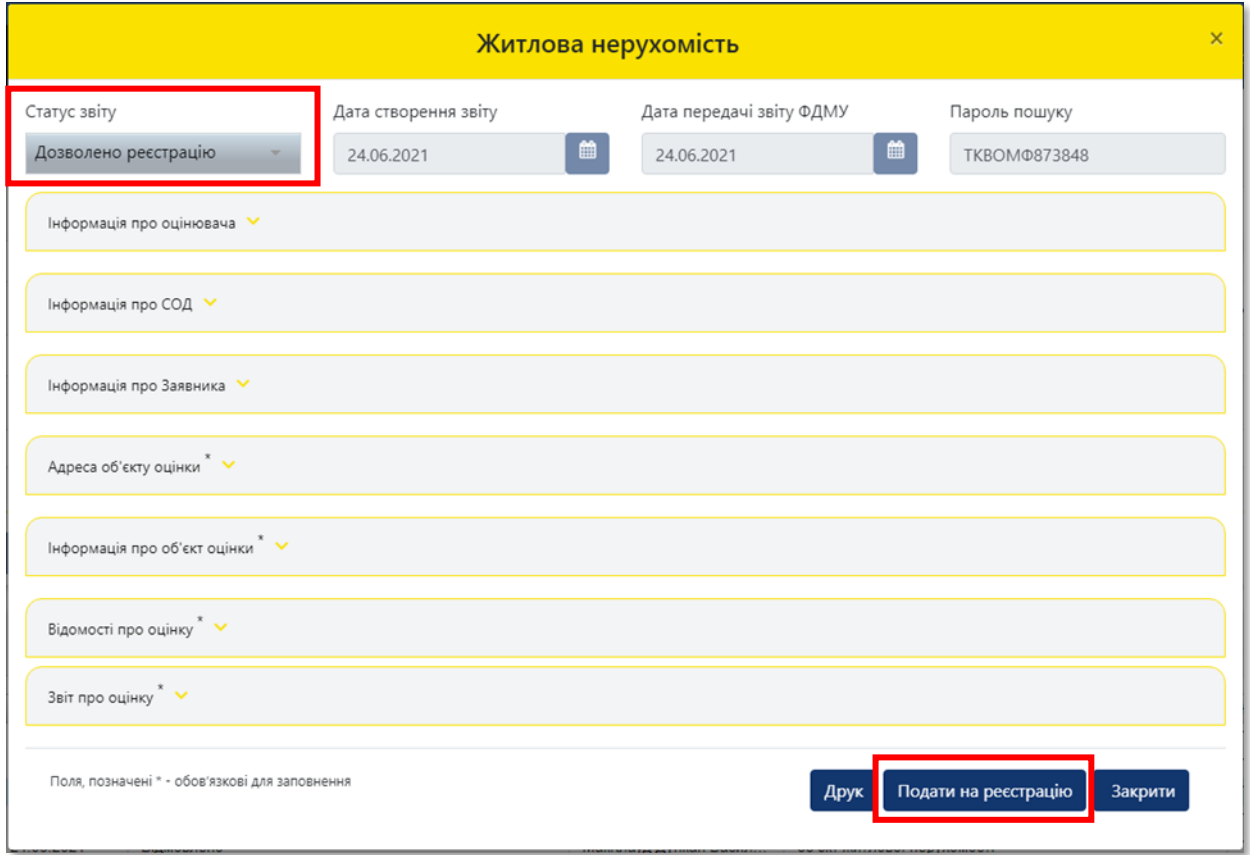

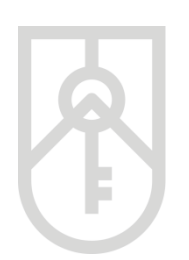

#### **29** Після чого статус звіту змінюється на **«Зареєстровано після рецензування»**

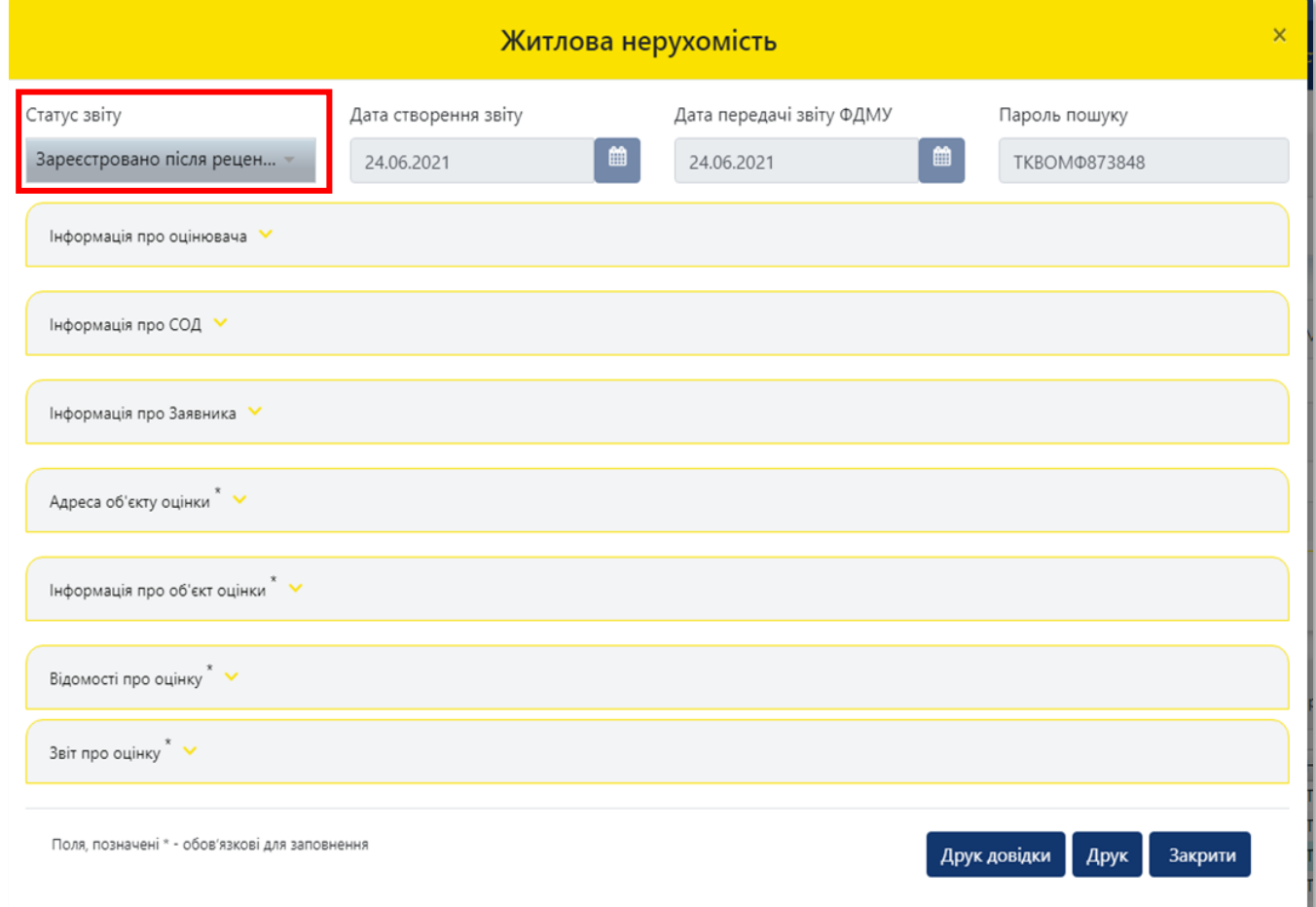

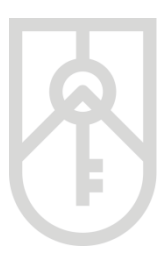

У разі негативного результату рецензування звіту про оцінку (звіт не повною мірою відповідає вимогам нормативно-правових актів з оцінки майна і має значні недоліки, що вплинули на достовірність оцінки, але може використовуватися з метою, визначеною у звіті, після виправлення зазначених недоліків; звіт не відповідає вимогам нормативно-правових актів з оцінки майна, є неякісним та (або) непрофесійним і не може бути використаний) статус звіту змінюється на **«Відмовлено після рецензування»**

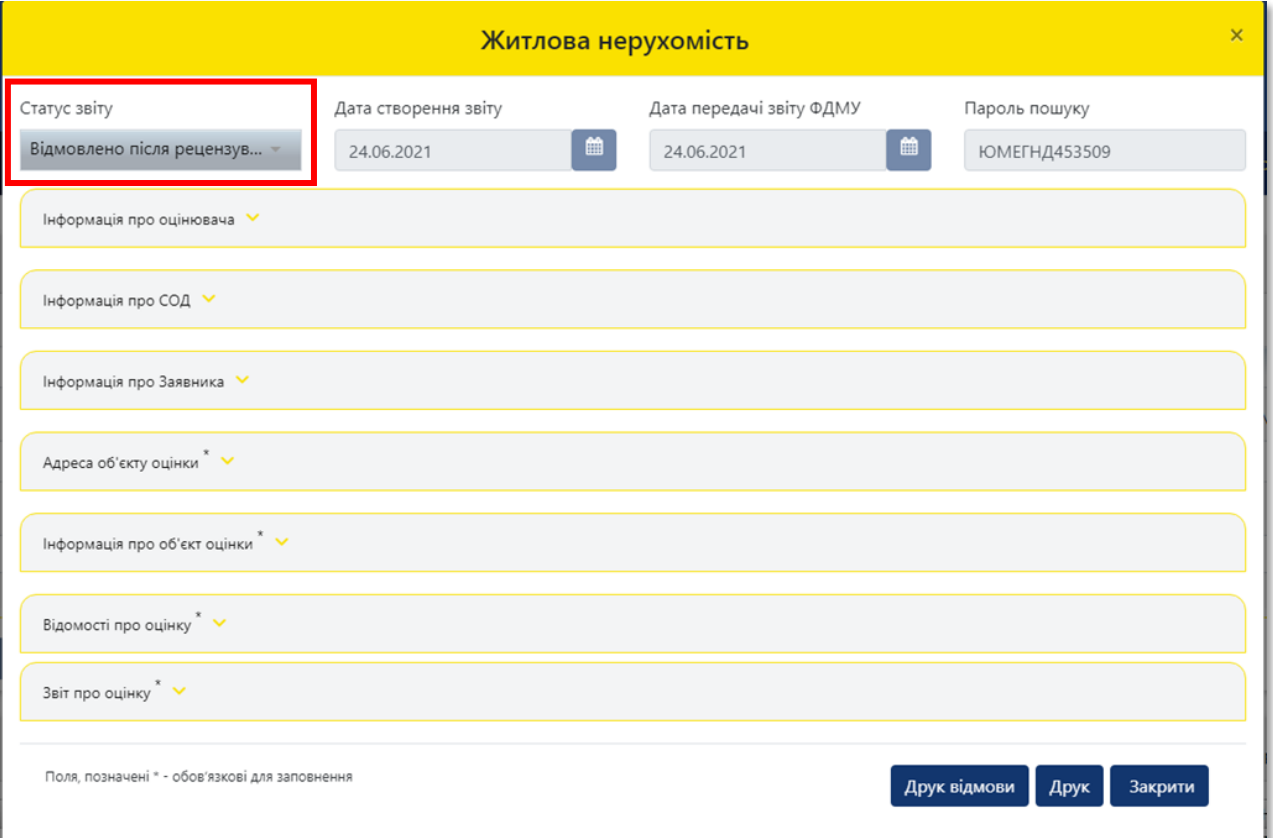

#### **30** Для закриття вікна натисніть на кнопку **«Закрити»**

Повідомлення про намір звернутись до ФДМУ із письмовою заявою з метою забезпечення рецензування звіту про оцінку

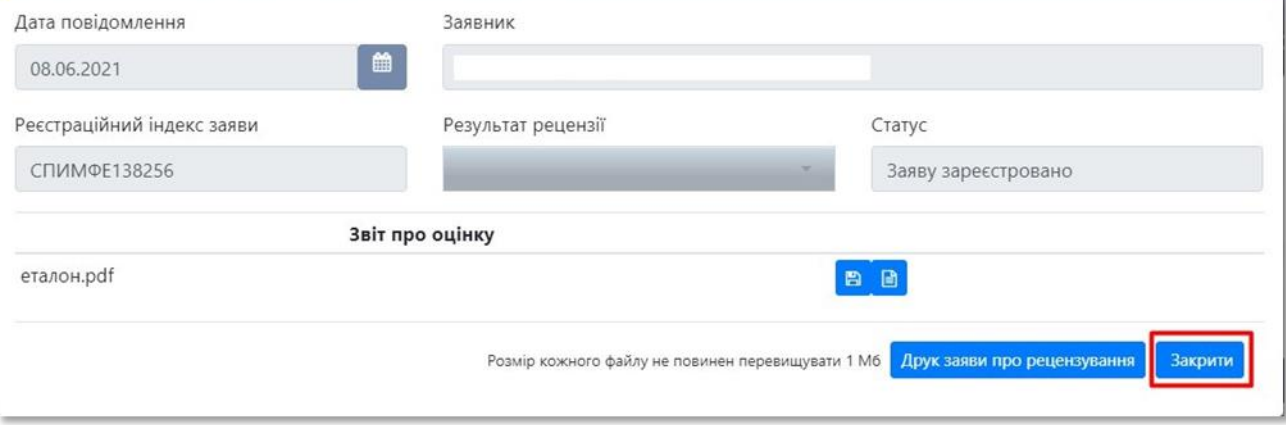

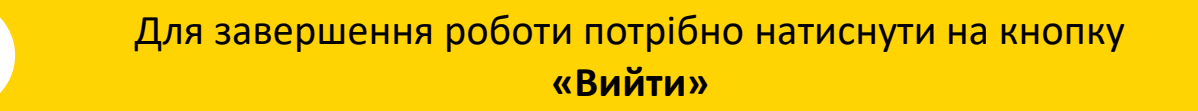

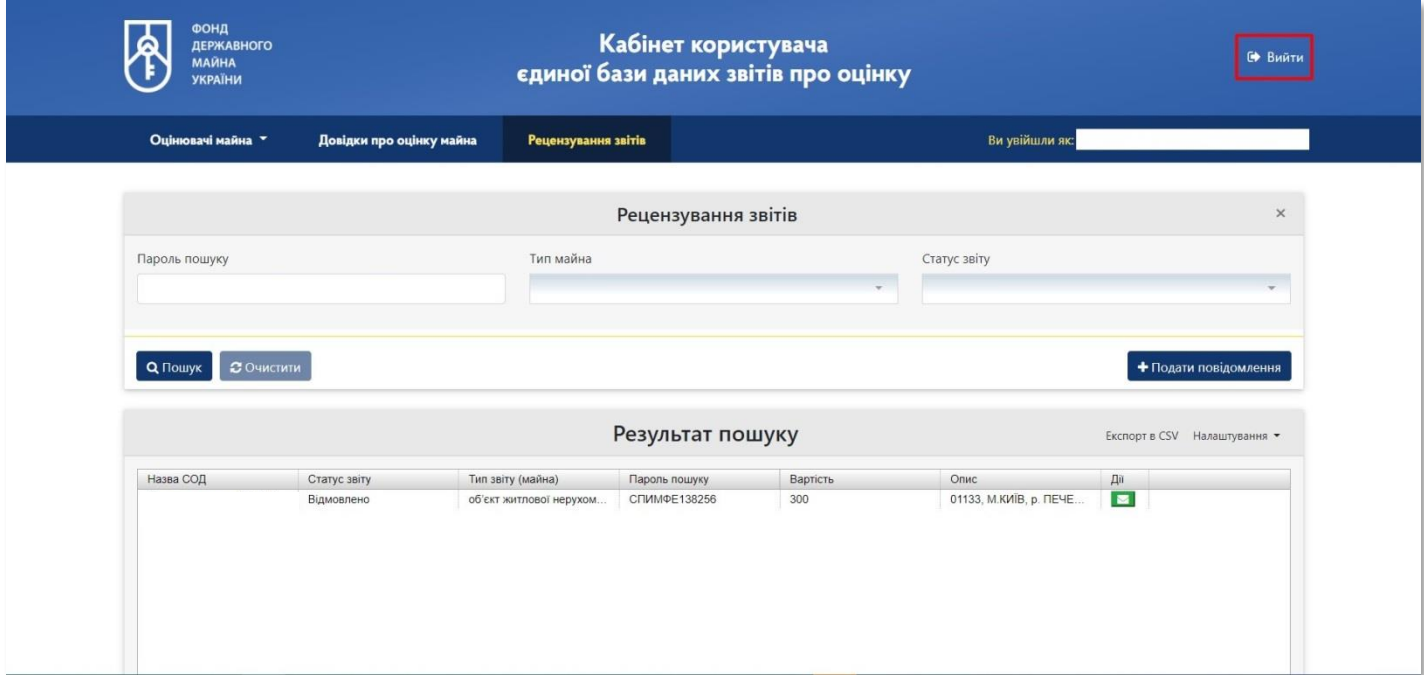

x